# はじめにお読みください

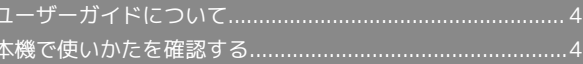

# <span id="page-1-0"></span>ユーザーガイドについて

本製品をお買い上げいただき、まことにありがとうございます。

#### 本製品をお使いになる前に

「クイックスタート」、「お願いとご注意」をご覧になり、正しく お取り扱いください。 ご契約の内容により、ご利用になれるサービスが限定されます。

#### 記載内容について

ユーザーガイドでは、基本的にお買い上げ時の状態での操作方法を 説明しています。

また、特にことわりがない限りホーム画面からの操作を中心に説明 しています。操作説明は省略している場合があります。

#### ディスプレイ表示、キー表示について

ユーザーガイドで記載しているディスプレイ表示は、実際の表示 と異なる場合があります。ユーザーガイドで記載しているキー表示 は、説明用に簡略化しているため実際の表示とは異なります。

#### その他の表記について

ユーザーガイドでは、本製品のことを「本機」と表記しています。 「microSD™/microSDHC™カード」は「SDカード」と表記してい ます。

# <span id="page-1-1"></span>本機で使いかたを確認する

本機の操作に慣れていないかたにもわかりやすく、操作方法を目的 別に確認できるアプリケーションを搭載しています。

#### 使い方ガイドを起動する

#### $\overline{\mathbf{1}}$

ホーム画面で ※※ (アプリー覧) ● 3 (使い方ガイド)

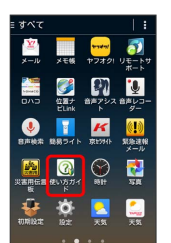

※※ 使い方ガイドトップ画面が表示されます。

- ・はじめて起動したときには、使い方ガイドのご利用にあたっての 注意に関する確認画面と、自動更新確認に関する確認画面が表示 されます。画面の指示に従って操作してください。
- ■■ 更新確認を自動的に行うかどうかを設定す る

使い方ガイドトップ画面で ■●● 自動更新設定 ● 設定す る / 設定しない → 戻る

# ■ ステータスバーにアイコンを表示する

ステータスバーから起動できるよう、アイコンを表示させることが できます。

# $\overline{1}$

ホーム画面で ▒ (アプリー覧) → 3 (使い方ガイド)  $\equiv$  すべて

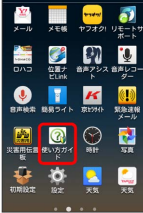

※2 使い方ガイドトップ画面が表示されます。

・確認画面が表示されたときは、画面の指示に従って操作してくだ さい。

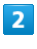

# ■ ● 常時表示

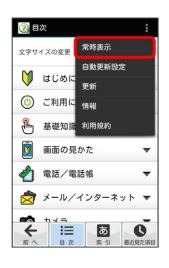

# $\overline{3}$

[表示する] → 戻る]

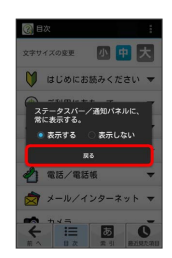

※ 表示の設定が完了します。

# 通知パネルから使い方ガイドを起動する

使い方ガイドをステータスバーに表示しておくと、機能を確認した いときなど、すぐに起動できます。

# $\overline{1}$

ステータスバーを下向きにドラッグ/フリック

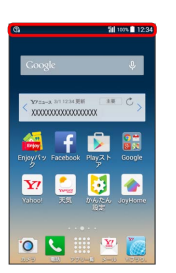

※2 通知パネルが表示されます。

### $\overline{2}$

使い方ガイド

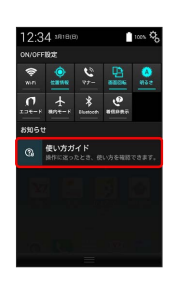

※※<br>使い方ガイドトップ画面が表示されます。

5